## **Gestion du semainier :**

Le semainier permet d'afficher un planning sur 5 ou 7 jours en récapitulant certains codes quotidiens des chevaux. Vous pouvez vous déplacer dans les dates avec les flèches droite et gauche et imprimer ce semainier.

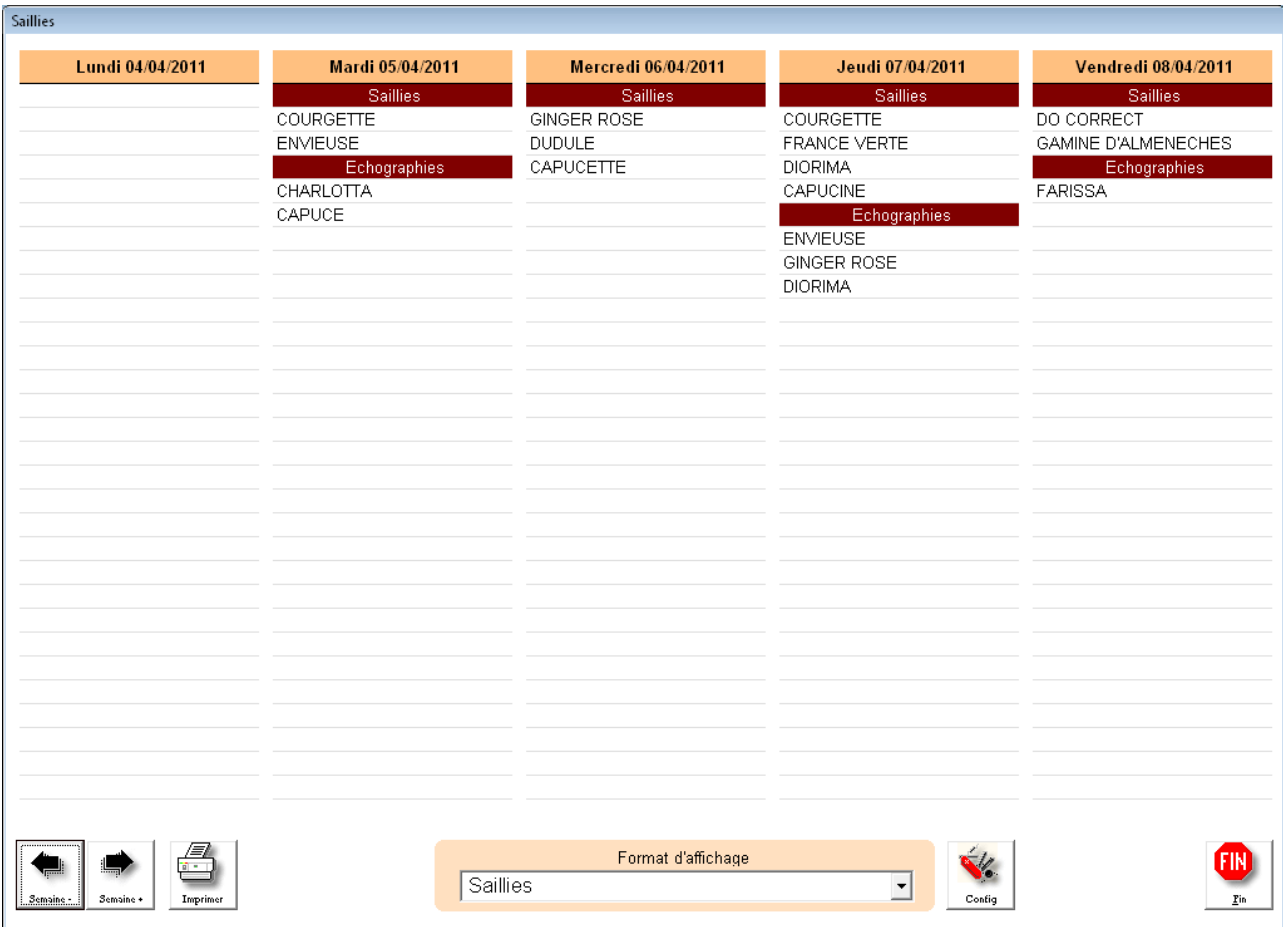

Paramétrage. Cliquez dans la zone 'format d'affichage' dans le bas de l'écran pour afficher le semainier. (Si vous choisissez une ligne vide vous pourrez créer un nouveau semainier). Cliquez ensuite sur le bouton 'Config' pour paramétrer le semainier.

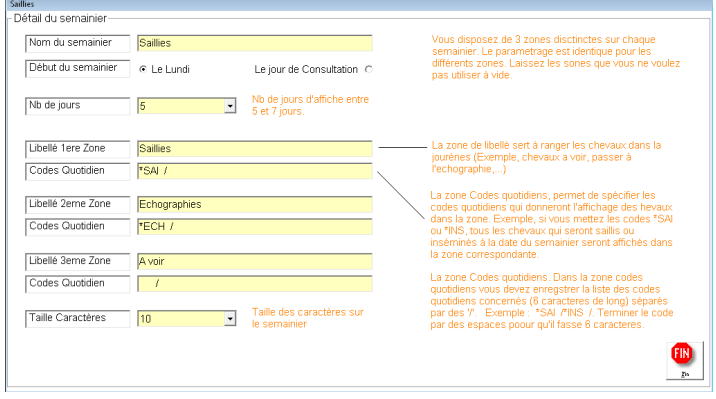

Consultez les informations affichées sur l'écran pour affiner votre paramétrage.

Pour afficher les chevaux dans la journée il suffit de préciser dans les<br>zones les codes quotidiens zones les codes quotidiens recherchés. Ainsi pour la zone N° 1 dans notre exemple les chevaux qui auront un code **\*SAI** seront affichés dans la journée correspondante.

Les codes doivent comporter 6 caractères suivis d'une barre. **\*SAI /..** Vous pouvez mettre plusieurs codes pour une zone.

Ainsi une liste de codes **ECHO15/ECHO30/ECHO45/** affichera dans la zone sur le tableau tous les chevaux qui auront un de ces codes dans la journée.